# **Branchenbuch im Internet**

Sehr geehrter Herr / Sehr geehrte Frau …

das Internet, als Informationsquelle erster Wahl, wird täglich von tausenden Nutzern eingesetzt. Da auch die Website *www.burgau.de* sehr viele Besucher anzieht, bietet sich für Sie eine optimale Plattform für die Präsentation Ihres Unternehmens.

Folgende - für Sie natürlich kostenlose - Leistungen stehen Ihnen zur Verfügung:

#### ▪ **Unternehmensportrait auf** *www.burgau.de*

Auf unserer Website können Sie ein Unternehmensportrait mit Text, Logo & Foto einstellen. Sofern Sie bereits eine eigene Website haben, können Sie diese natürlich verlinken. Das Unternehmensportrait soll kein Ersatz für Ihre eigene Homepage sein, sondern vielmehr eine Ergänzung. Weiterer Pluspunkt: Google wertet die Anzahl der externen Links auf eine Website und berücksichtigt es in der Platzierung auf der Trefferliste.

▪ **Lageplan**

Unsere Datenbank verfügt über eine Schnittstelle zum Straßenplan-Service Google-Maps. Damit stellen wir für Ihren Betrieb einen Lageplan zur Verfügung. Diese Funktion steht auch dem Nutzer eines mobilen Endgerätes offen, sodass eine bequeme Navigation zu Ihnen möglich ist.

▪ **Eintrag in unserem Branchenverzeichnis / Liste Unternehmen A-Z** Mit dem Erstellen des Unternehmensportraits werden Sie automatisch in unser Verzeichnis Unternehmen A-Z und in das Branchenverzeichnis übernommen.

Wir würden uns freuen, wenn auch Sie unser Angebot nutzen.

Einen Grundeintrag für Ihr Unternehmen haben wir bereits erstellt. Es wäre schön, wenn Sie diesen komplettieren und mit Fotos, Logo, etc. ergänzen würden. Eine kurze Anleitung haben wir auf dem beigefügten Infoblatt für Sie zusammengestellt.

Für Rückfragen steht Ihnen Frau Katja Maier unter der Rufnummer [08222 4006 -](tel:+498222400643) 43 gerne zur Verfügung.

Mit freundlichen Grüßen

# **Anleitung: Redaktionsportal [Unternehmen]**

Erstellen und verwalten Sie Ihre eigenen Einträge bequem online.

### **Anmeldung / Login**

1. Öffnen Sie die Internetseite **[www.burgau.de/login](http://www.burgau.de/login)** und wählen Sie "Hier geht's zur Registrierung".

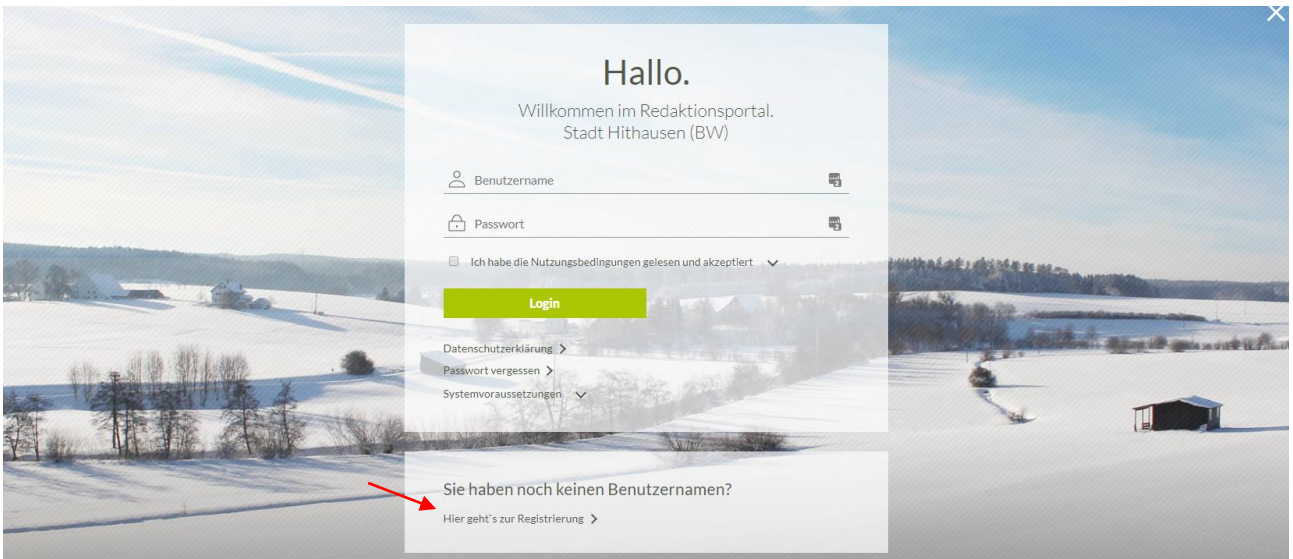

- 2. Tragen Sie auf der nun folgenden Seite bitte Ihre Kontaktdaten, den Benutzernamen und das Passwort ein. Mit dem von Ihnen gewählten Benutzername und dem Passwort können Sie sich künftig anmelden.
- 3. Anschließend wählen Sie bitte die Funktion "Externer Redakteur (Unternehmen) aus. Es ist erforderlich, dass Sie in das Feld dahinter den einmaligen Aktivierungscode *"wirtschaft461"* eintragen.

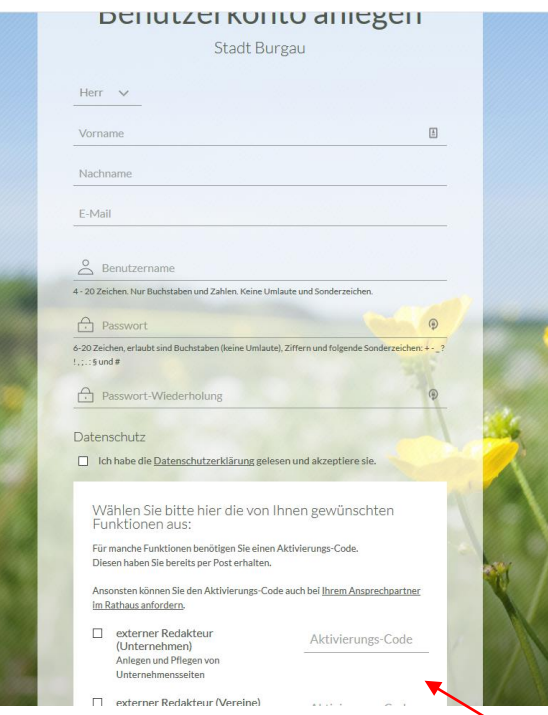

4. Klicken Sie auf "Benutzerkonto anlegen" um das Konto zu erstellen.

#### **Unternehmensportrait bearbeiten.**

- 1. Sie können Ihr Unternehmensportrait unter "Unternehmensdatenbank" → "Unternehmen anzeigen/bearbeiten" jederzeit ergänzen und abändern.
- 2. Es öffnet sich eine neue Maske mit fünf Registern (Allg. Angaben, Zuordnungen, Texte, Bild/Logo und Filialen/Zweigstellen). Bitte ergänzen Sie in den fünf Registern die noch fehlenden Daten. Pflichtfelder sind dabei mit einem Sternchen markiert.

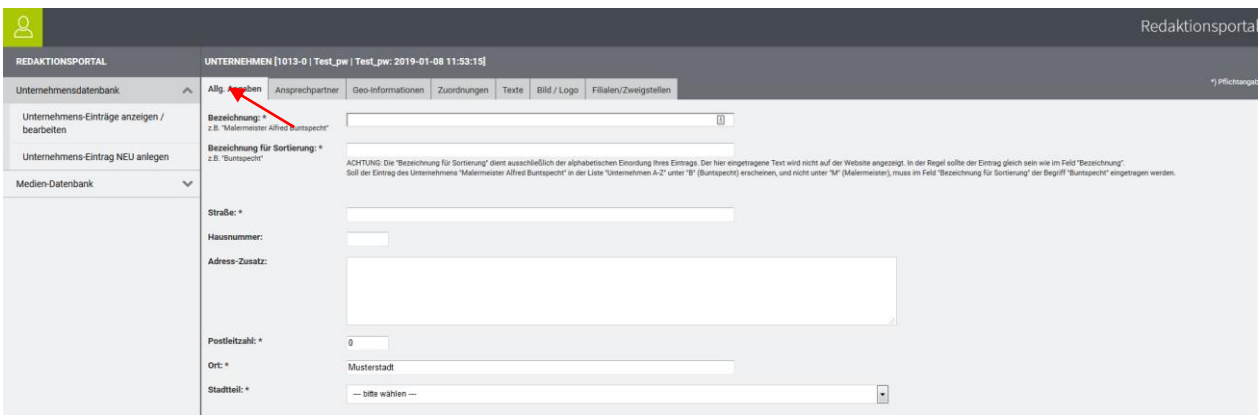

- 3. Tragen Sie bitte im Register "Filialen/Zweigstellen" eventuelle Filialen und Zweigstellen ein. Auch für diese steht dann ein Lageplan (Google Maps) zur Verfügung.
- 4. Wenn Sie das Unternehmensportrait geändert haben, speichern Sie es bitte ab. Tipp: Wenn Sie längere Zeit an Ihrem Eintrag arbeiten empfehlen wir Ihnen zwischendurch zu speichern, damit Ihre Arbeit nicht mehr verloren gehen kann.

#### **Bild oder Logo einfügen**

Sie können über den Reiter "Bild / Logo" das Unternehmenslogo oder ein Foto hochladen und in Ihrem Unternehmenseintrag anzeigen. Klicken Sie anschließend bei Bild 1 oder Logo auf "Auswählen". Es öffnet sich ein Assistent, über den Sie Dateien in die Datenbank hochladen können. Klicken Sie auf "Dateien hinzufügen" und im sich anschließend öffnenden Fenster auf "Durchsuchen…", um das Bild auszuwählen. Geben Sie dem Bild einen aussagekräftigen Titel und bestätigen Sie über das Feld "Fertig" Ihre Auswahl. Anschließend sehen Sie die Datei im Auswahlfenster. Wählen Sie das Bild aus, über "Auswahl übernehmen" können Sie es zu Ihrem Unternehmensportrait hinzufügen.

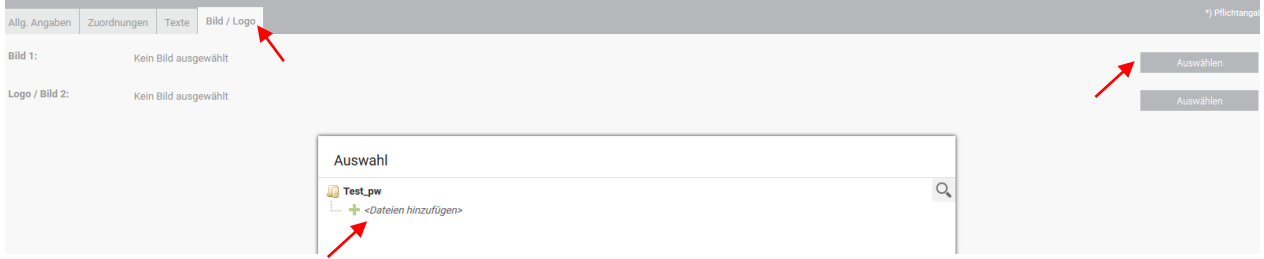

**Tipp:** Alle Bilder, die Sie einmal hochgeladen haben, sind in Ihrer Mediendatenbank gespeichert und können immer wieder verwendet werden.

#### **Bitte beachten!**

#### **1. Barrierefreies Einpflegen von Texten**

Bitte denken Sie daran: Die Eingaben müssen barrierefrei eingetragen werden. Was bedeutet das für Sie?

- Keine Abkürzungen [z.B. statt Tel.: Telefon:]
- Wenn möglich keine Fremdwörter
- [Fremdwörter müssen sonst über die Sprachauszeichnung codiert werden]
- Zwischenüberschriften in Texten nicht über den Button "Fett" formatieren, sondern immer der 2. Ordnungsebene über den Button Überschriftenzuweisen.
- Beim Upload der Bilder sollte das Bild kurz beschrieben werden.

#### **2. Bildrechte & Lizenzen**

Bei der Veröffentlichung eines Bildes gibt es rechtlich zwei Seiten zu beleuchten: Den Urheber eines Bildes, sowie das abgebildete Motiv [zum Beispiel: Einzelne Person / Personengruppe].

Ohne die Erlaubnis des Urhebers und der abgebildeten Person[en] dürfen Sie ein Bild nicht veröffentlichen, dies kann sonst erhebliche rechtliche Konsequenzen [Abmahnung] nach sich ziehen. Davor möchten wir Sie bewahren und haben nachstehend für Sie die wichtigsten Informationen zusammengestellt.

# **Urheberrecht**

Jeder Fotograf besitzt an seinem Foto das Urheberrecht. Das heißt, nur er bestimmt ob und wie seine Werke verwendet und veröffentlicht werden dürfen.

- §1 Die Urheber von Werken, Literatur, Wissenschaft und Kunst genießen für ihre Werke Schutz nach Maßgabe dieses Gesetztes.
- §13 Der Urheber hat das Recht auf Anerkennung seiner Urheberschaft am Werk. Er kann bestimmen, ob das Werk mit einer Urheberbezeichnung zu versehen und welche Bezeichnung zu verwenden ist.
- §31 Der Urheber kann einem anderen das Recht einräumen, das Werk auf einzelne oder alle Nutzungsarten zu nutzen. Das Nutzungsrecht kann als einfaches oder ausschließliches Recht sowie räumlich, zeitlich oder inhaltlich beschränkt eingeräumt werden.

#### **Lizenzen**

Wenn man Fotografien oder Grafiken im Internet kauft, werden genau genommen nur bestimmte Nutzungsrechte erworben. Dabei unterscheidet man zwischen:

- Rights Managed: Honorar richtet sich nach Medium, Größe, Auflage, Raum und Dauer
- Royalty free [üblich bei Internetbildagenturen]: Honorar richtet sich nach Dateigröße und Auflösung

Welche Rechte man als Käufer hat, ergibt sich aus der erworbenen Lizenz und den Nutzungsbedingungen der jeweiligen Bilddatenbank. Auch lizenzfreie Fotos sind oft nicht für alle Verwendungszwecke zugelassen. Besonders die Rechte für Social Media Plattformen wie Facebook oder Twitter werden oft ausgeschlossen und müssen separat erworben werden.

Daher ist es wichtig die Nutzungsbedingungen immer genau durchzulesen. Weitere Informationen hierzu finden Sie in den Geschäftsbedingungen der jeweiligen Fotoagentur.

Bitte setzen Sie sich genau in Kenntnis, wo und ob der Urheber eines Bildes genannt werden muss. Häufig reicht eine Nennung im Impressum ohne Bezug zum Bild nicht aus.

#### **Das Recht am eigenen Bild**

Jede Person hat das "Recht am eigenen Bild", das heißt Bilder, auf denen Personen oder Personengruppen abgebildet sind, dürfen nicht ohne Einwilligung dieser verwendet werden. Um rechtlich auf der sicheren Seite zu sein, sollte immer eine schriftliche Einwilligung aller abgebildeten Personen eingeholt werden.

# **Anleitung: Mediendatenbank**

Alle Bilder, die Sie für Ihr Unternehmensprofil hochladen, werden in der Mediendatenbank gespeichert. So haben Sie immer Zugriff auf die Dateien und müssen sie nicht jedes Mal neu hochladen.

#### **Dateien verwalten**

Um Ihre Bilder zu verwalten, rufen Sie im Bereich "Medien-Datenbank" den Link "Dateien verwalten" auf. Ihnen wird nun eine Übersicht aller Dateien angezeigt, die Sie bisher hochgeladen haben. Über das Optionssymbol können Sie die Bilder offline schalten (sie werden dann nicht mehr im Unternehmensportrait oder Veranstaltungskalender angezeigt) oder löschen.

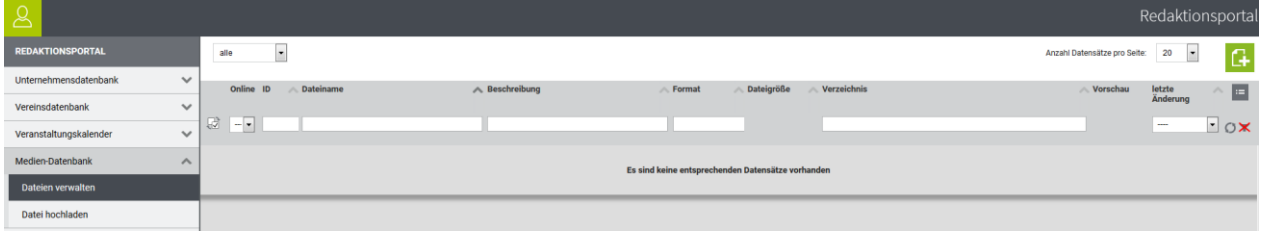

#### **Dateien hochladen**

Sie können Bilder auch direkt in die Medien-Datenbank hochladen. Rufen Sie dazu im Bereich "Medien-Datenbank" den Link "Datei hochladen" auf. Im neuen Fenster klicken Sie auf "Durchsuchen" und wählen die Bilder aus, die Sie zur Medien-Datenbank hinzufügen möchten. Mit Klick auf "Fertig" werden die Dateien hochgeladen und erscheinen in der Medien-Datenbank.